## AGi32 version 2.3 *General*

L R

### Function Keys

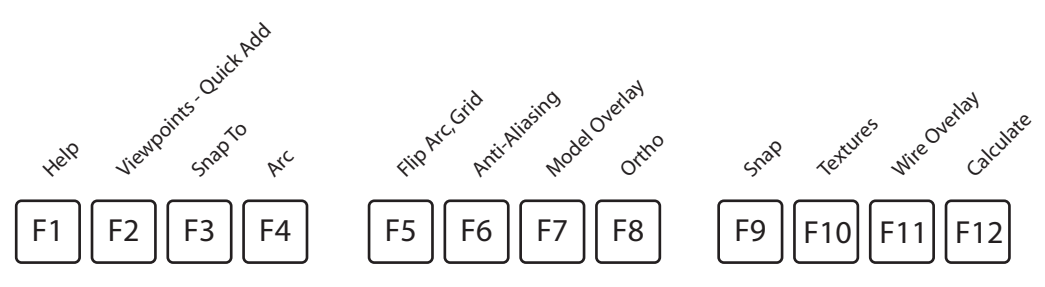

#### Mouse Functions

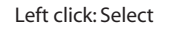

Right click: Accept selection Terminate command Restart last command

Center (wheel): Scroll - **Zoom** Press+Hold+Drag - **Pan** Shift+Press+Hold+Drag - **Orbit**

### Keyboard Shortcuts

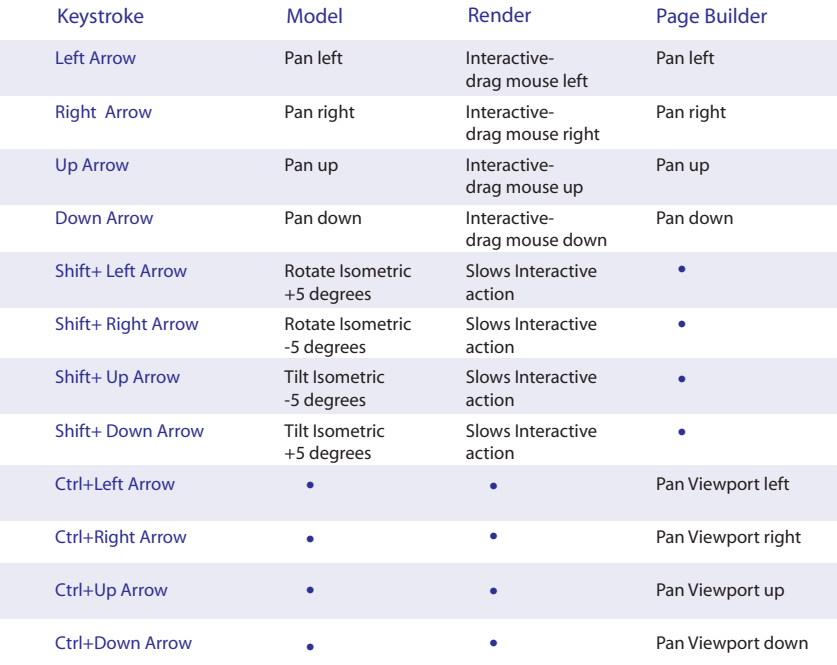

### Keyboard Shortcuts (cntd.)

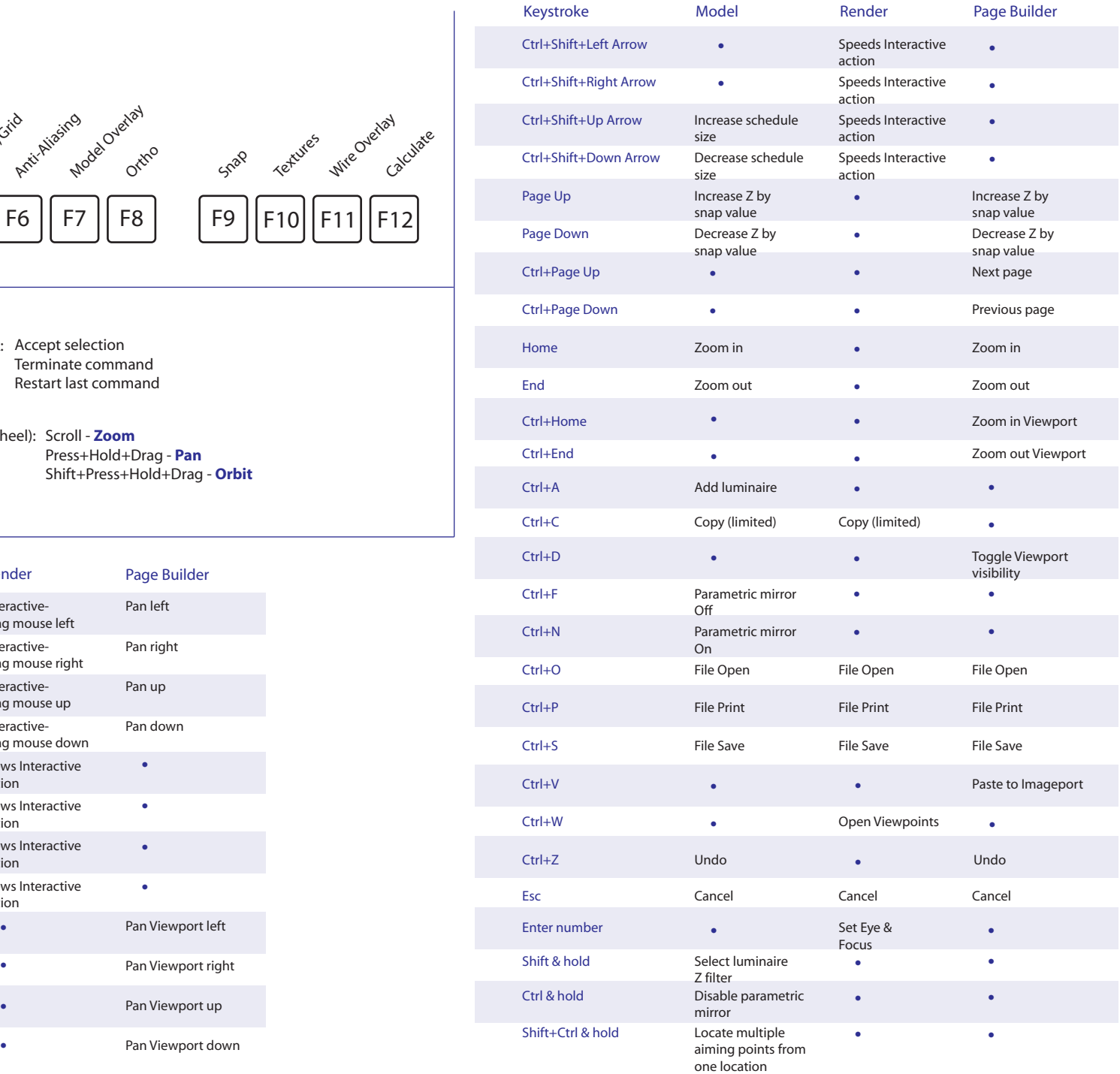

Common Toolbar

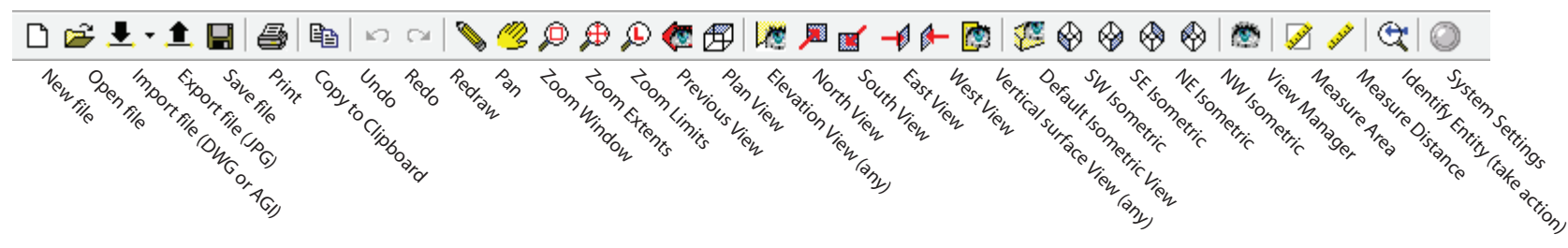

#### Mode Tabs & Control Toolbar

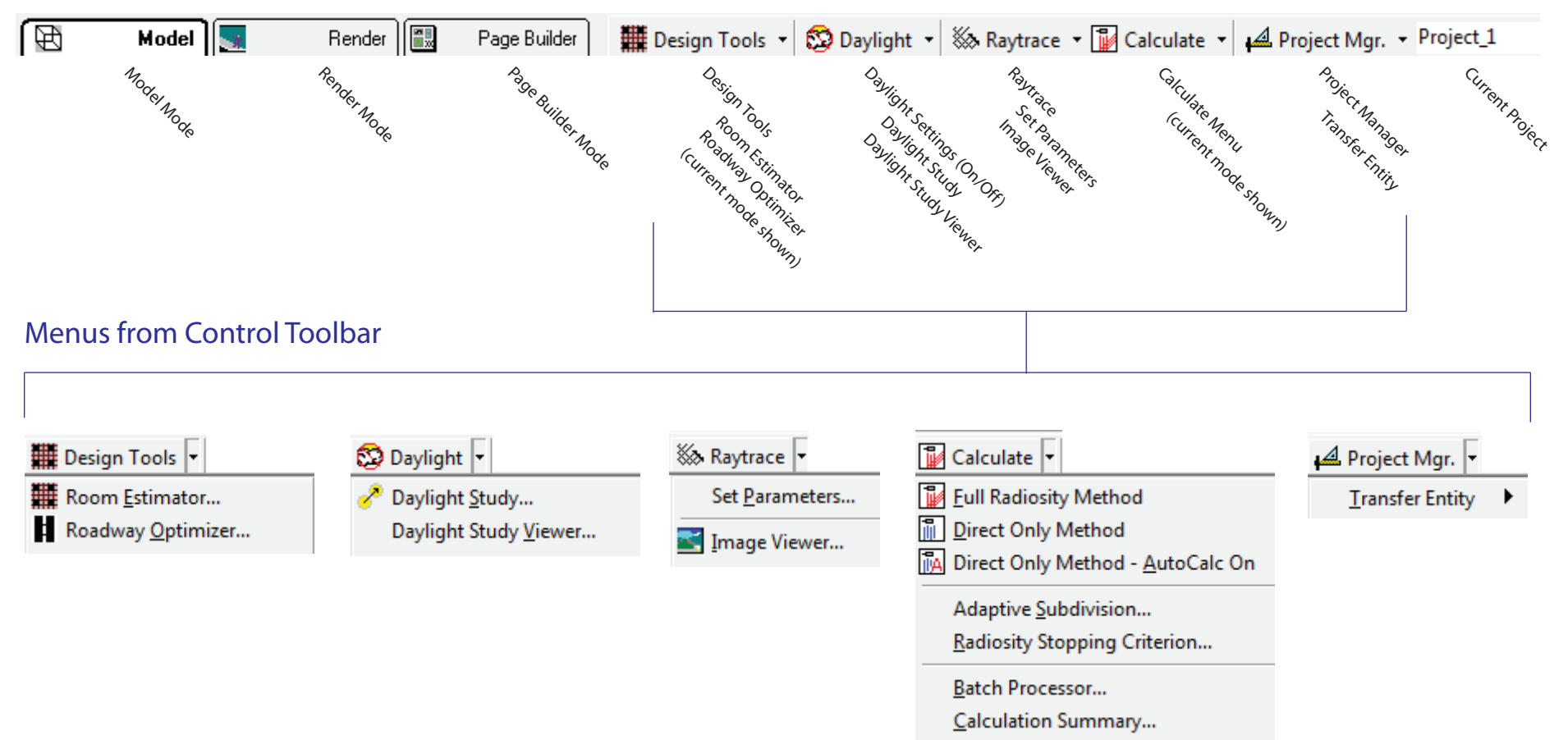

### AGi32 version 2.3 *Model Mode*Luminaire Toolkit

0

 $\mathbf{0}$ 

0

 $\bf{0}$ 

 $\bf{0}$ 

0

#### $\Box$ **Model Toolkit** Rooms/Objects Calculations Drawing/Schedules Luminaire Define Decate ->>> Label - Select Define  $\cdot$  $\mathbf{0}$  $\mathbf{0}$ **MH** Orient  $\mathbf{0}$ Tilt  $\mathbf{0}$ Roll  $\mathbf{0}$  $\mathbf{0}$ **Spin** AimZ Modify:  $\frac{999}{900}$   $\cdot$   $\begin{bmatrix} P & \cdot & -P \\ \cdot & -P & \cdot & \cdot \end{bmatrix}$   $\cdot$ <u>ਖ਼੶</u>ਆ <del>8</del> ਅ ਵਿਰ ◐•◎•ợੱ ∰∙  $\overline{0}$  + Labels  $-\frac{A}{B}$ , Sort 888 Aiming Diagram Parametric Mirror: Q 没 ▼

 $\mathsf{FP}$ Same Aiming Angles Same Aiming Point(s) ▶

ᆎ Copy Luminaire (SWA)

형·

ਾ⊼

⊚. Delete Luminaire (SWA)

Edit Luminaire (position,aiming) (SWA)

Move Luminaire

Same Aiming Angles ▶

Same Aiming Point(s)

Retain same aiming angles (SWA) Retain same aiming points (SWA)

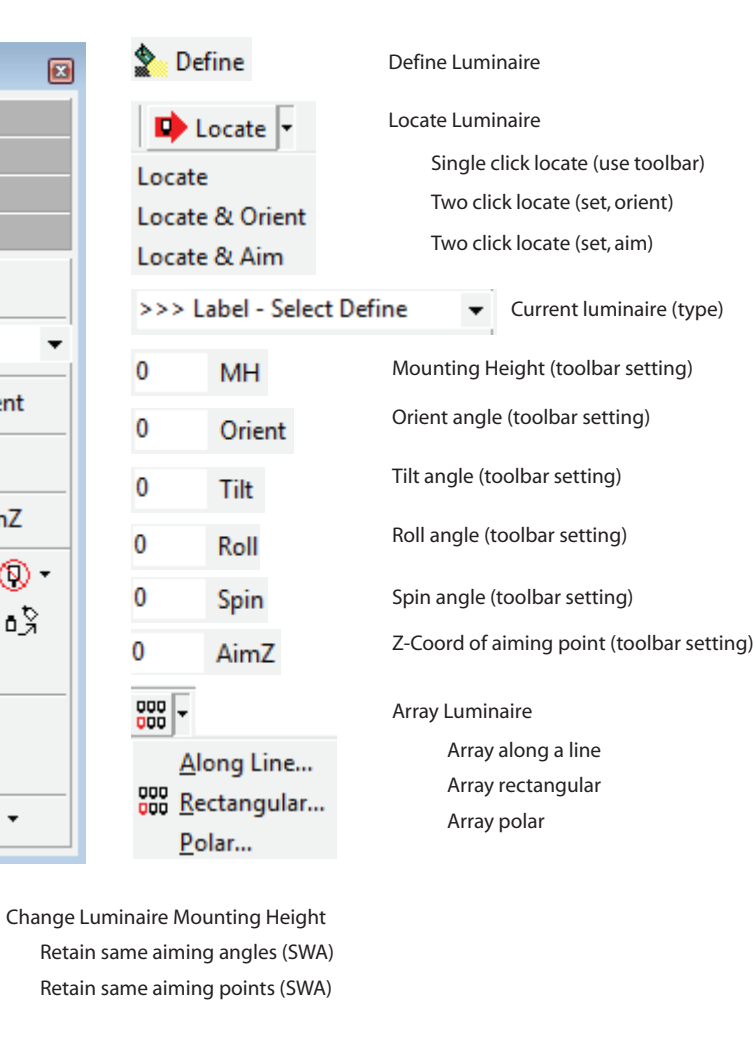

#### (SWA) - Select by: Single, Window, All

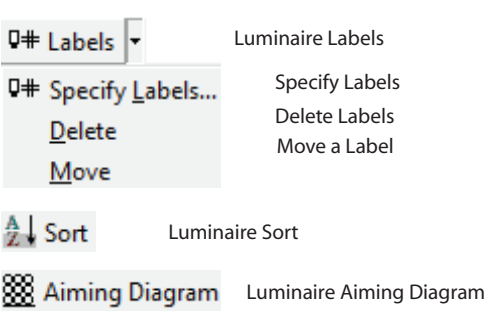

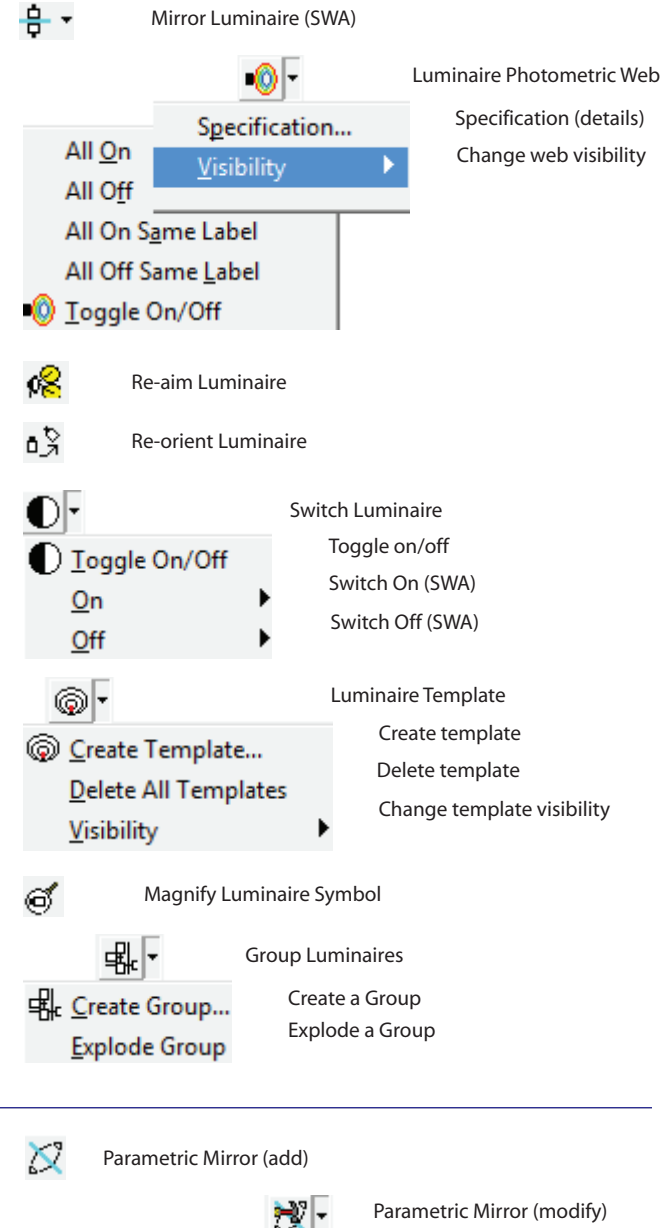

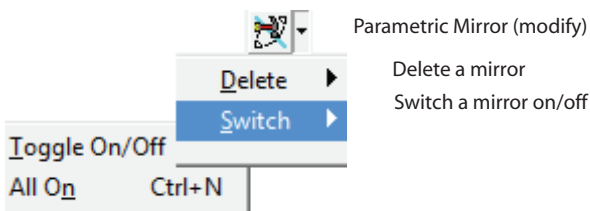

All Off

 $Ctrl + F$ 

Rooms and Objects Toolkit

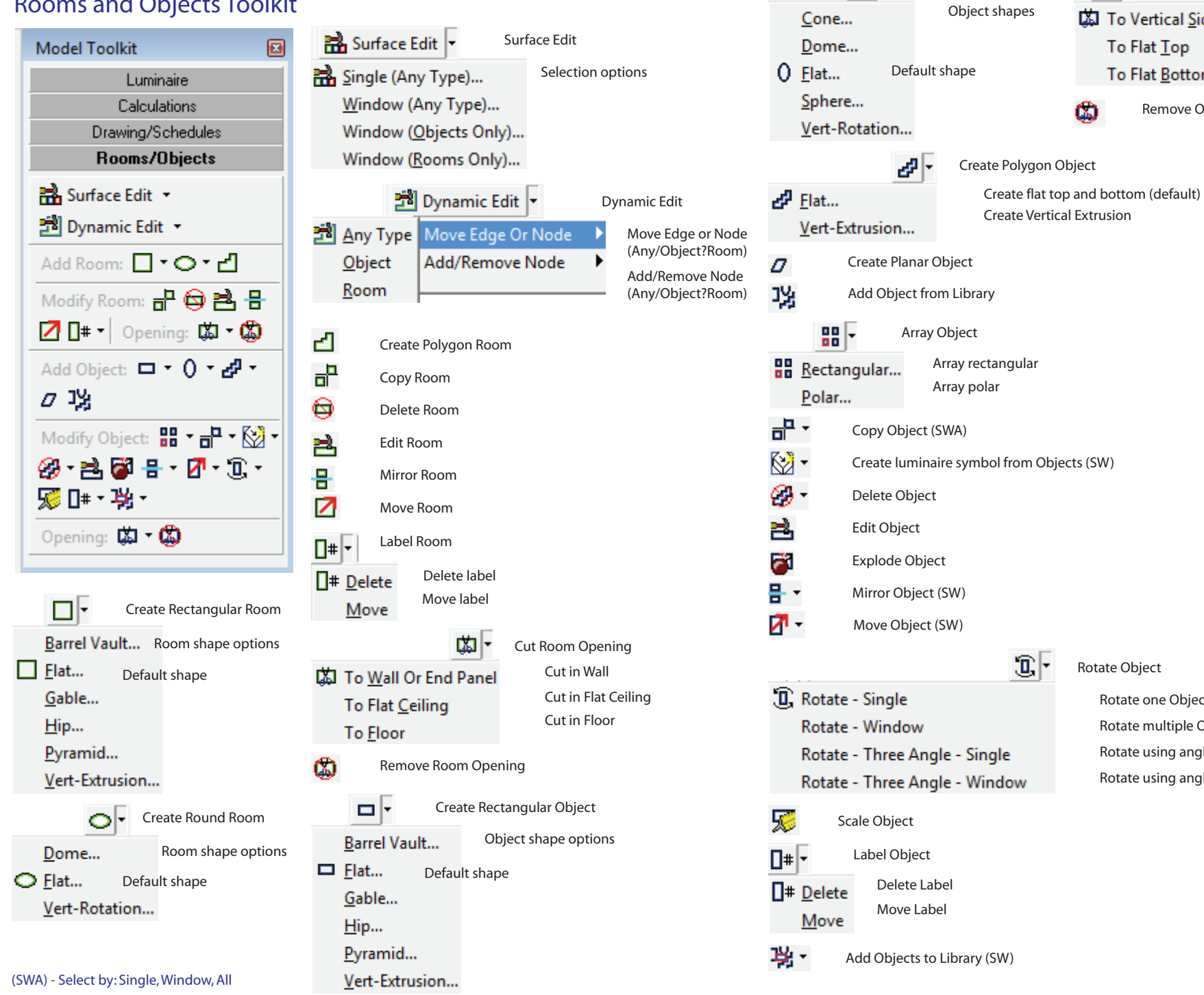

Rotate Object

 $\mathbb{R}^{\mathbb{F}}$ 

Create Round Object

 $0\sqrt{ }$ 

and the state of the state of the state of the state of the state of the state of the state of the state of the

Rotate one Object (default) Rotate multiple Objects (Window) Rotate using angles (single) Rotate using angles (multiple)

Cut Object Opening

Remove Opening

(本)

ത

【4】 To Vertical Side To Flat Top To Flat Bottom

Cut in side Cut in top Cut in bottom

Calculations Toolkit

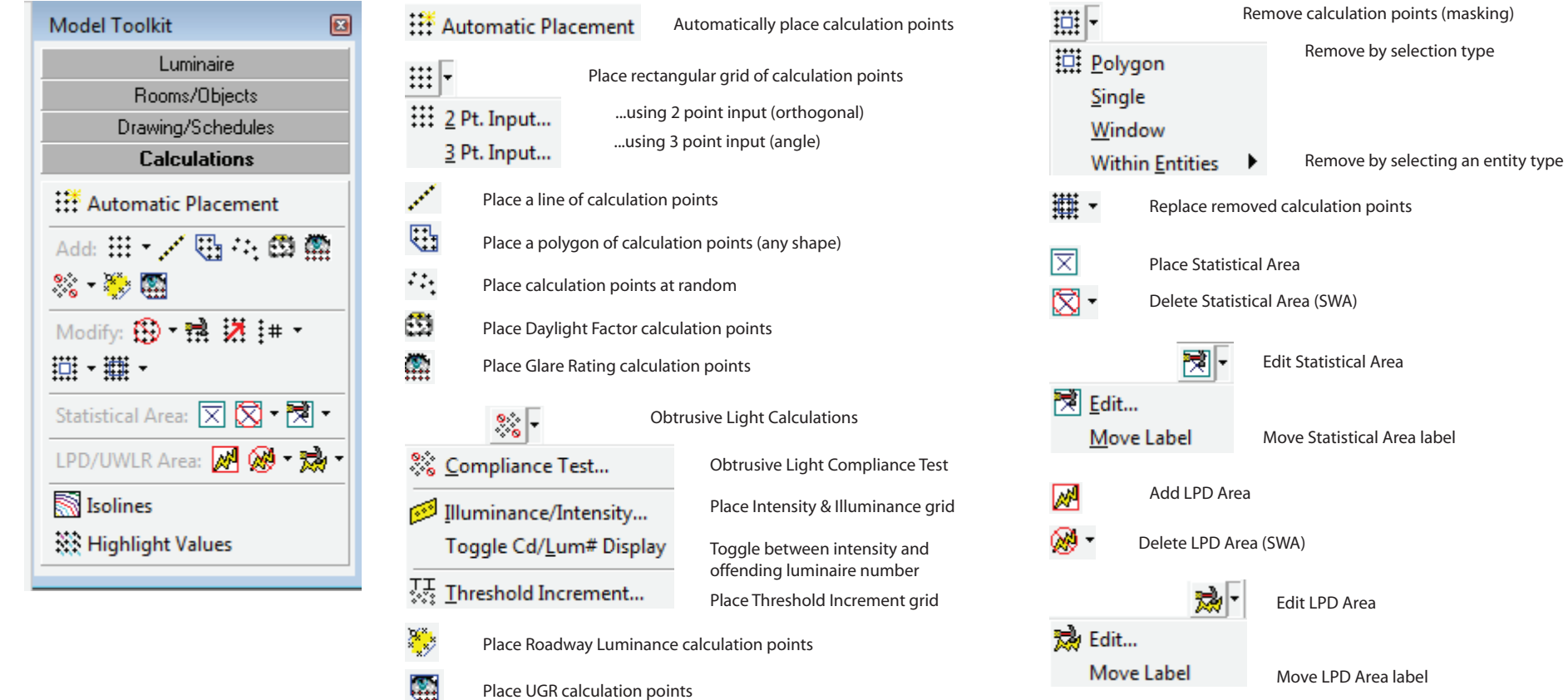

solines Add Isolines

※ Highlight Values Add calculated value highlighting (ranges)

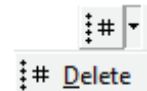

 $Move$ 

 $\mathbb{O}^-$ 

譟

 $\overline{\phantom{a}}$ 

Delete labels Move labels

Label calculation point grids

Delete calculation point grids (SWA)

Edit calculation point grid

Move calculation point grid

(SWA) - Select by: Single, Window, All

### Drawing/Schedules Toolkit

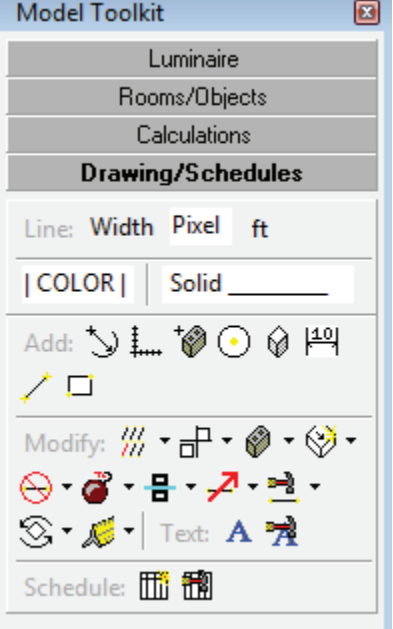

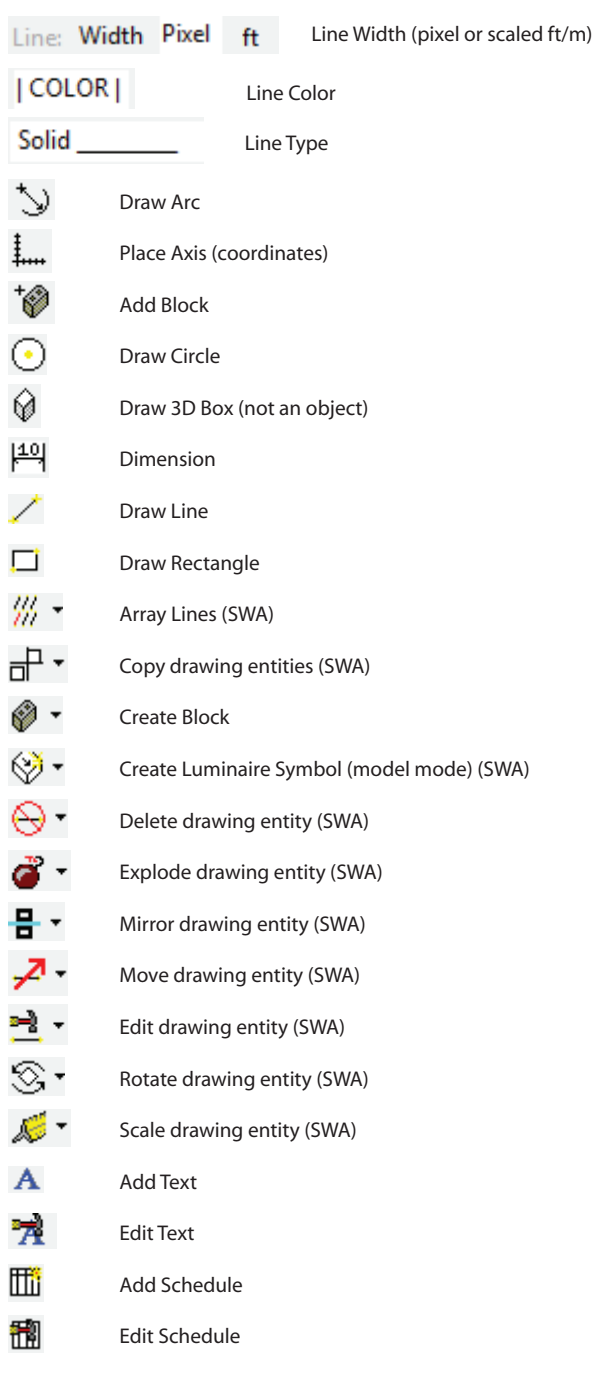

### Status Bar (bottom of screen)

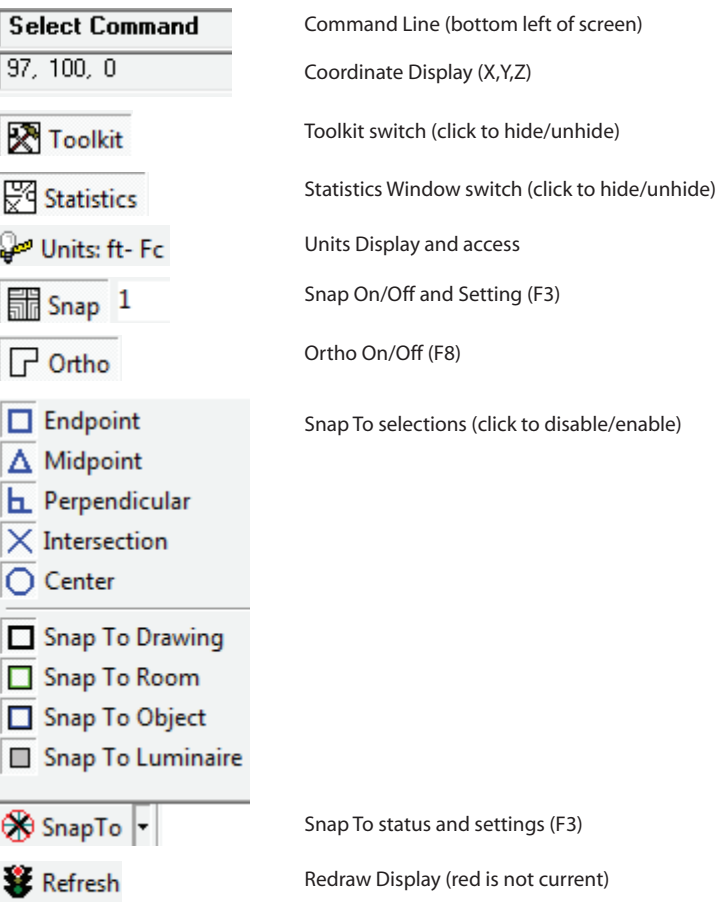

# AGi32 version 2.3 *Render Mode*

Render Mode - View Toolkit

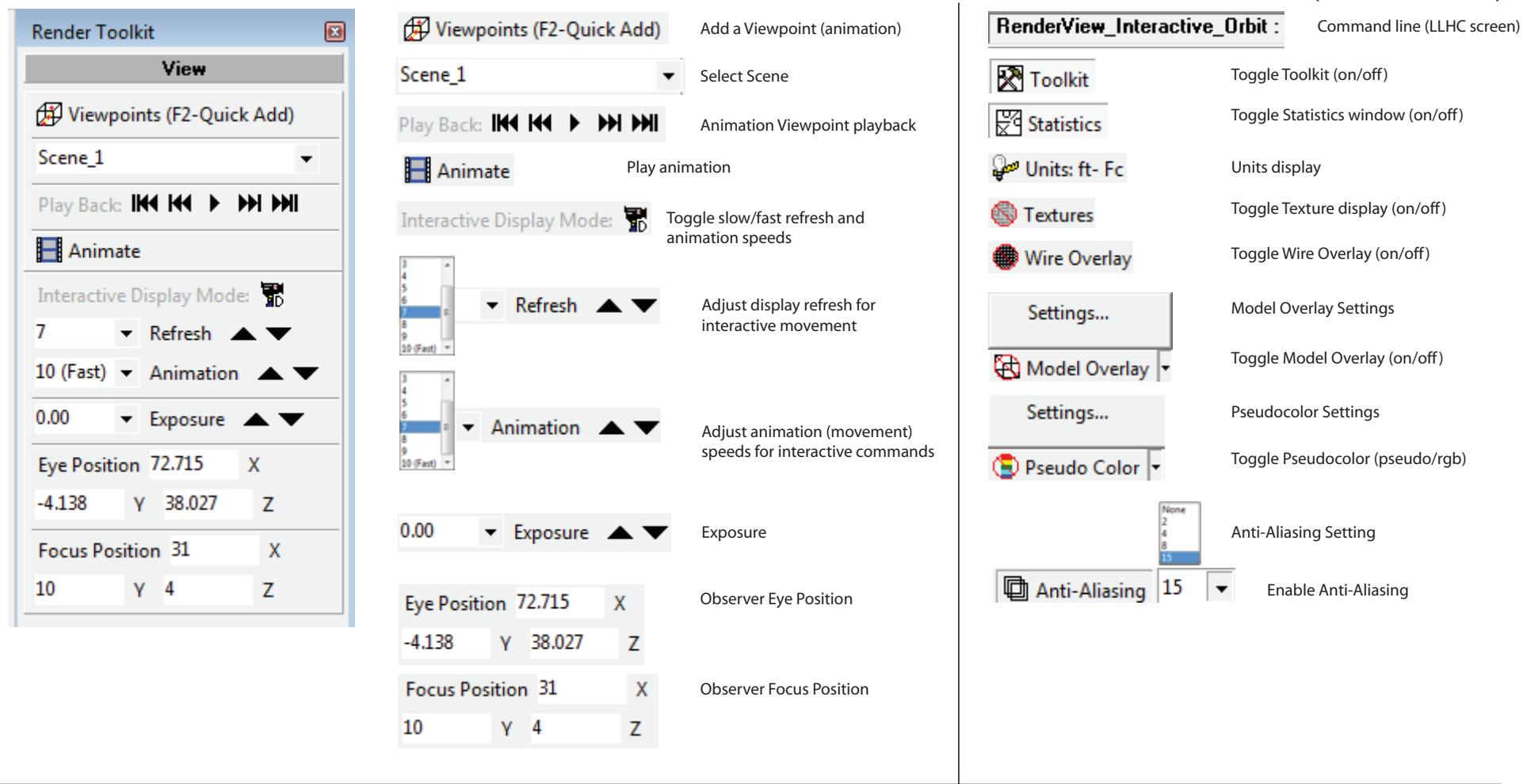

Render Mode - Status Bar (base of screen)

#### Render Mode - Toolbar

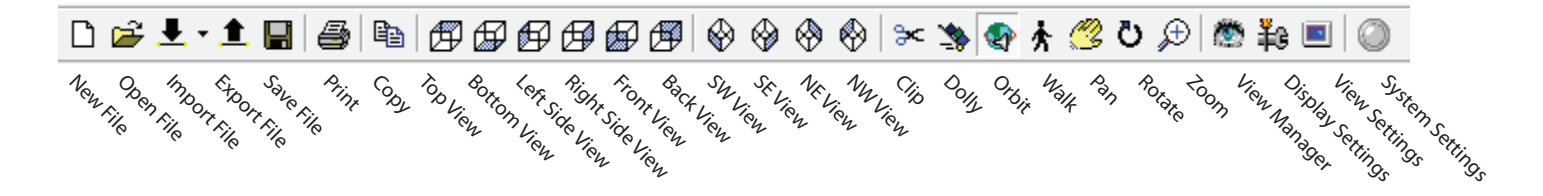

# AGi32 version 2.3 *Page Builder Mode*

#### Page Builder Toolkit

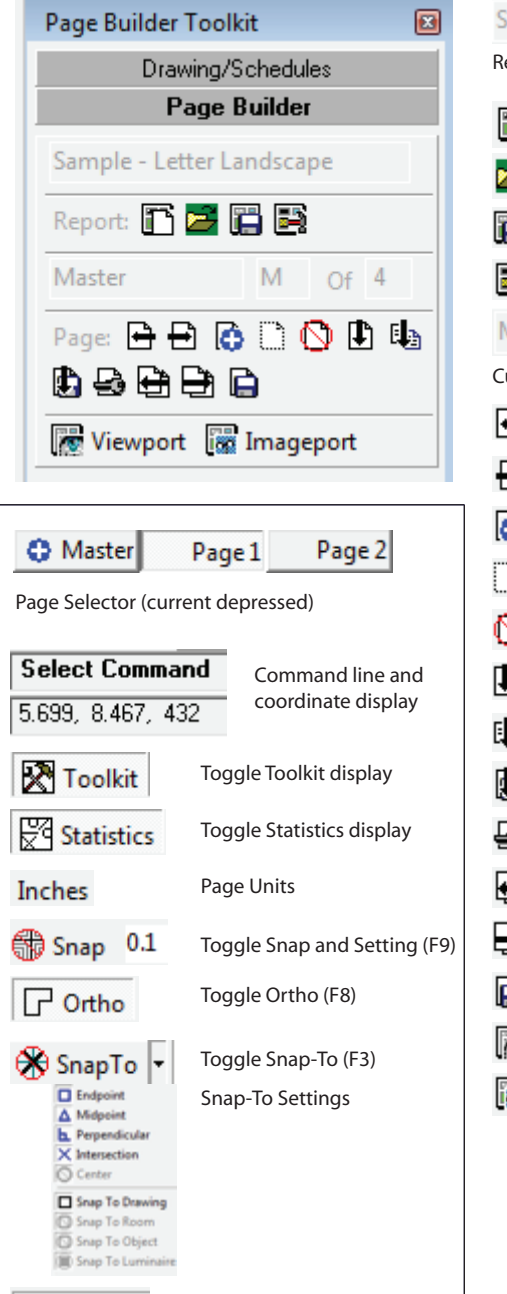

Redraw Page (green is

current)

Refresh

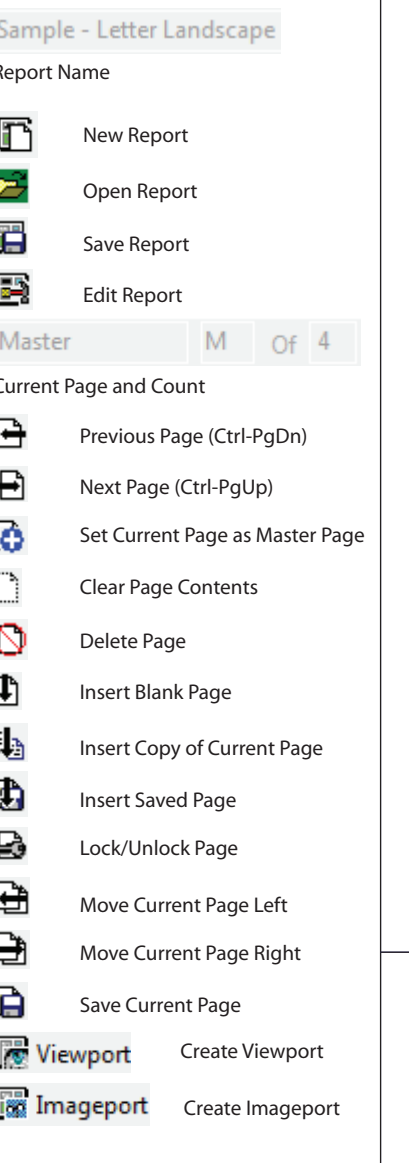

(SWA) - Select by: Single, Window, All

### Page Builder - Drawing/Schedules Toolkit

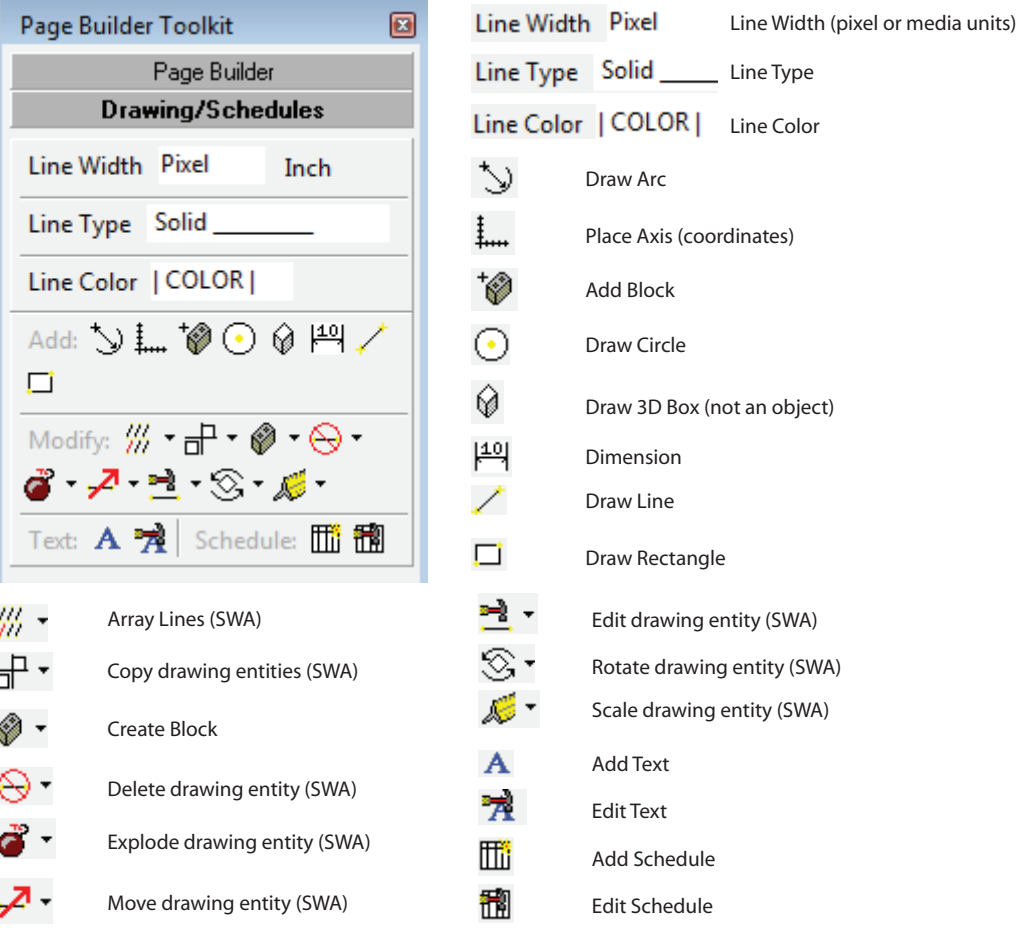

#### Page Builder - Main Toolbar

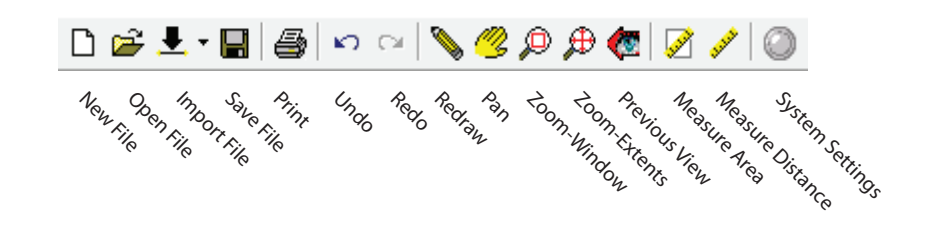